## Scale Ticket File Import Instructions (For Files with (.fil) Extensions)

Last Modified on 11/01/2024 1:04 pm CDT

The Transfer Scale Tickets function can be found in Agvance Grain at*Operations / Agvance Grain Scale Interface* under *Operations / Transfer Scale Tickets.*

## Setup

Agvance can receive files with an extension of*.fil*. The *Customer Cross Reference* and *Commodity Cross Reference* must be set up before importing these files.

When the *Transfer Scale Tickets* window is opened, select the*Receive Transfer File* tab, then select the*Import Transfer File Type* named *Format 1 (.fil)*.

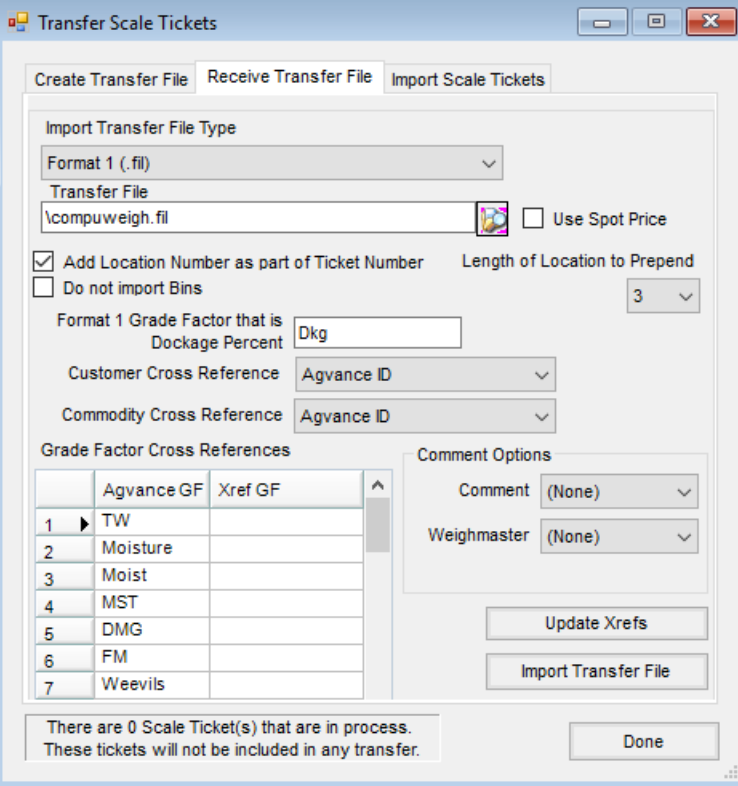

Choose the **Browse** icon next to the*Transfer File* field and find the drive/folder that contains the file to be imported. Select the file.

Check the *Add Location Number as part of the Ticket Number*option if the Location number should be prepended to the Scale Ticket number created in Agvance. Checking this option enables the *Length of the Location to Prepend*. Specify how many characters of the 3-digit Location number from each ticket in the *.fil* file to prepend. For example, if *1* is selected, only the third digit of the Location number will be used. If*2* is selected, the second and third digits of the Location number will be used.

Check the*Do not import Bins* option for Bins to not be imported.

Enter the Grade Factor used on the tickets in the file that represent the dockage percent.

Enter the *Customer Cross Reference* that ties to the Customer IDs used in the file. This cross reference is set up in the Hub at *Setup / Company Preferences* on the *Customer*tab. If the same Customer IDs are used, select *Agvance ID*.

Enter the *Commodity Cross Reference* that ties to the Commodity IDs used in the file. This cross reference is set up in Grain at *Setup / Preferences* on the *General*tab.

In the *Grade Factor Cross References* area, enter the Grade Factor IDs used in the file in the*Xref GF* column for each corresponding Grade Factor used in Agvance.

## Comment Options

- To import the Comment for each ticket, first go to the*Setup* area in the scale system currently being used to see which Remark # (01 – 15) has been set as the line identifier for comments. In the example below, the *Comment* has been set to be in *Remark # 13*. Select the appropriate 2-digit number from the drop-down. If comments do not need to be imported, select *None*.
- To import the Weighmaster name for each ticket, go to the *Setup* area in the scale system currently being used to see which Remark # (01 – 15) has been set as the line identifier for the Weighmaster name. In the example below, the Weighmaster name has been set to be in *Remark # 03*. Select the appropriate 2-digit number from the drop-down. If the Weighmaster name does not need to be imported, select *None*.

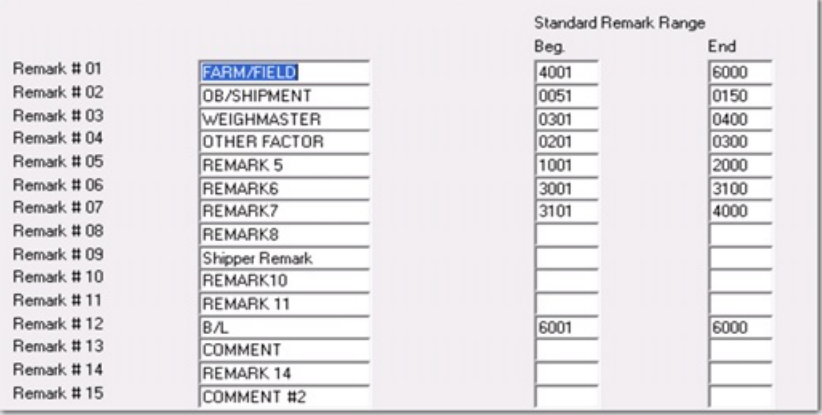

Select **Import Transfer File**. This will transfer the Scale Tickets in the file into Agvance Scale Ticket Interface.

## Import

After the Scale Tickets have been transferred, select the *Import Scale Tickets*tab. The list of *Scale Ticket Types*is now visible and displays the number of tickets available to be imported.

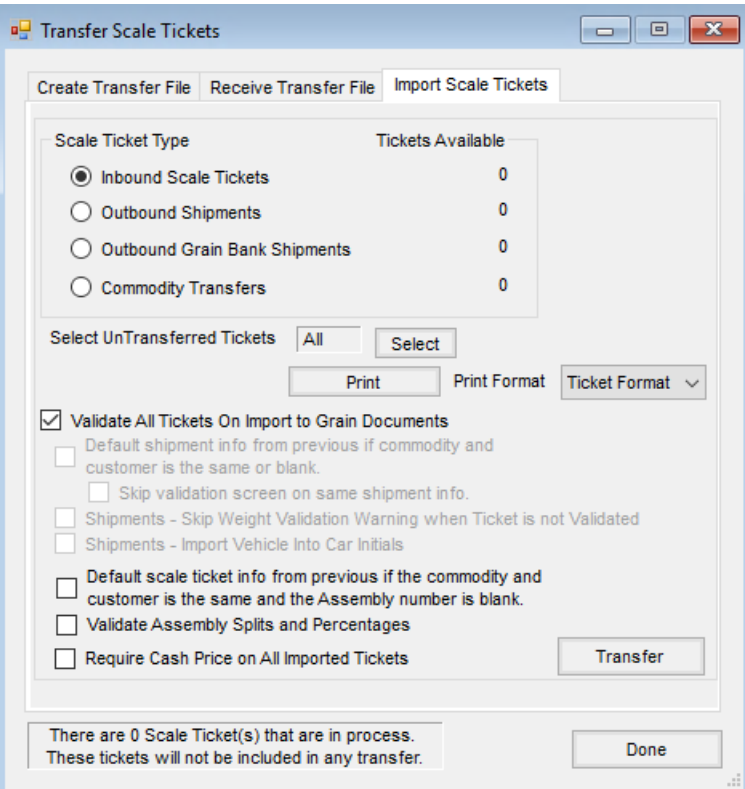

Only one Scale Ticket Type can be imported at a time. Select the type. Optionally, the un-transferred tickets can be individually selected or they can all be imported.

With the *Validate All Tickets on Import to Grain Documents*selected, each Scale Ticket Type will display the tickets to be imported in an Agvance grain form, allowing the option to verify the data is correct or to make any necessary changes. Validation is recommended.

As the records are transferred with the validation checked, optionally alter any or all data as it is reviewed at the *Import* window. Select **Import**to create a Scale Ticket, Shipment or Commodity Transfer in Agvance Grain.